# **Microsoft**

**Microsoft Bildung: Der Schnelleinstieg in Office 365 und Teams**

### **Was ist Microsoft Teams? Grundlegende Informationen**

Teams ist eine zentrale Online-Oberfläche für alle Office-Anwendungen. Sie erlaubt das kollaborative Arbeiten an Arbeits- und Projektaufgaben, das Teilen von Lernmaterialien und die gemeinsame Diskussion. Von Teams aus kann direkt auf Word, Excel, PowerPoint, OneNote, Forms und auf Inhalte von Drittanbietern zugegriffen werden. Die Nutzer müssen dazu die Teams-Oberfläche nicht verlassen, was in der Praxis eine Bündelung der Arbeitswerkzeuge und ein erleichtertes Arbeiten bedeutet.

In der Regel nutzen Schulen Teams wie folgt:

- » Administration: Schulträger oder Schul-IT-Beauftragter
- » Teambesitzer: Schulleitung und Lehrkräfte
- » Mitglieder: Schülerinnen und Schüler
- » Gäste: Eltern, Schulsozialarbeiter u.a.

Die Zusammenarbeit findet in themenbezogenen Teams (z.B. Schulklassen oder Jahrgangsstufen) statt, ein Team kann mehrere Kanäle für unterschiedliche Teilbereiche (z.B. Unterrichtsfächer) besitzen. Die Mitgliedschaft wird auf Ebene des Teams definiert, grundsätzlich haben alle Mitglieder eines Teams Zugriff auf alle Informationen des Teams.

Unser Schnellstart-Guide zeigt Ihnen, wie Sie

- **1. [ein kostenloses Office 365-Mandantenkonto erstellen](#page-1-0)  [\(Administrations-Ebene\)](#page-1-0)**
- **2. [neue Benutzer anlegen \(Admin- und Teambesitzer-Ebene\)](#page-5-0)**
- **3. [die Online-Lernplattform Microsoft Teams für Ihre Schüler](#page-10-0) [aktivieren \(Teambesitzer-Ebene\)](#page-10-0).**

Nutzen Sie auch unsere **[Video-Anleitung](https://www.youtube.com/watch?v=Nzg88IqOsTk&t=83s&ab_channel=microsoftbildung)**, in der wir Sie Schritt für Schritt durch den gesamten Prozess führen.

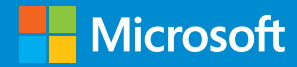

### <span id="page-1-0"></span>**Erstellen Sie ein Office 365-Mandantenkonto**

Um Office 365 in Ihrer Bildungseinrichtung zu nutzen, müssen Sie ein Mandantenkonto ("Tenant") anlegen. Beginnen Sie auf der **[Anmeldungsseite](https://www.microsoft.com/de-de/microsoft-365/academic/compare-office-365-education-plans?market=de&activetab=tab%3aprimaryr1)**.

#### **1. Navigieren Sie zur Anmeldung**

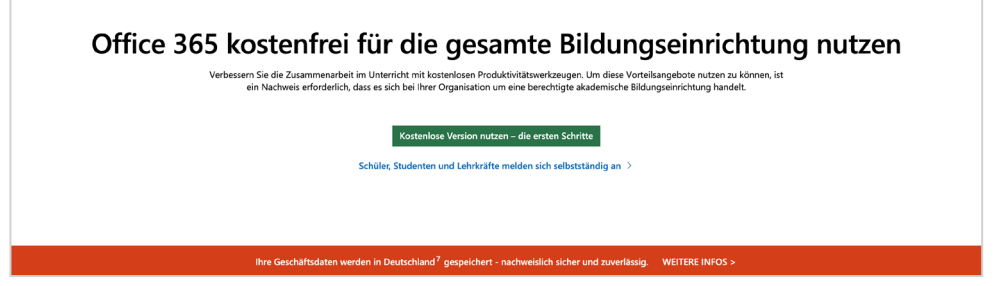

Als Schule können Sie Office 365 kostenlos nutzen. Den europäischen Datenschutzvorgaben entsprechend werden alle Ihre Office-365-Daten in deutschen Rechenzentren gespeichert. Weitere Informationen zum Datenschutz finden Sie in dieser von unabhängigen Gutachtern erstellten Handreichung: **<https://aka.ms/Datenschutz-Handreichung>**

- **2. Für die Erstellung eines Mandantenkontos benötigt Office 365 einige Informationen von Ihnen.**
	- Willkommen, erlauben Sie uns, Sie kennenzulernen

 $\overline{\mathbf{a}}$ 

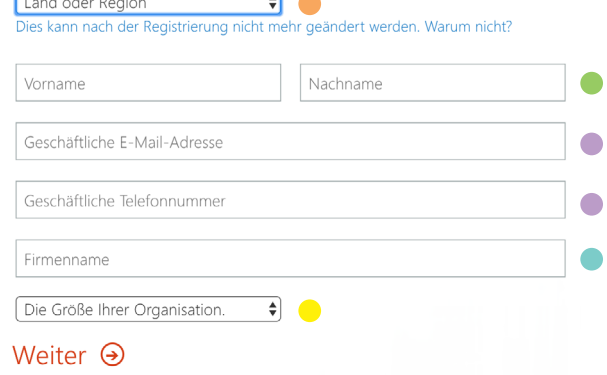

- **Land oder Region**: Wählen Sie Deutschland aus, damit Ihre Daten in deutschen Rechenzentren gespeichert werden.
- **Vorname und Nachname**

- **Geschäftliche E-Mail-Adresse und Telefonnummer**: Geben Sie hier Ihre Dienst-E-Mail und dienstliche Telefonnummer an.
- **Firmenname**: Der Name Ihrer Bildungseinrichtung  $\bullet$
- **Die Größe der Bildungseinrichtung**

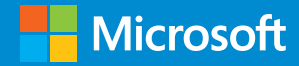

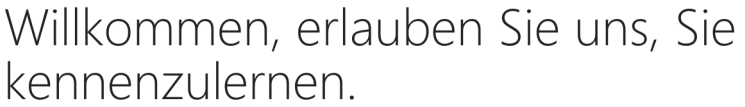

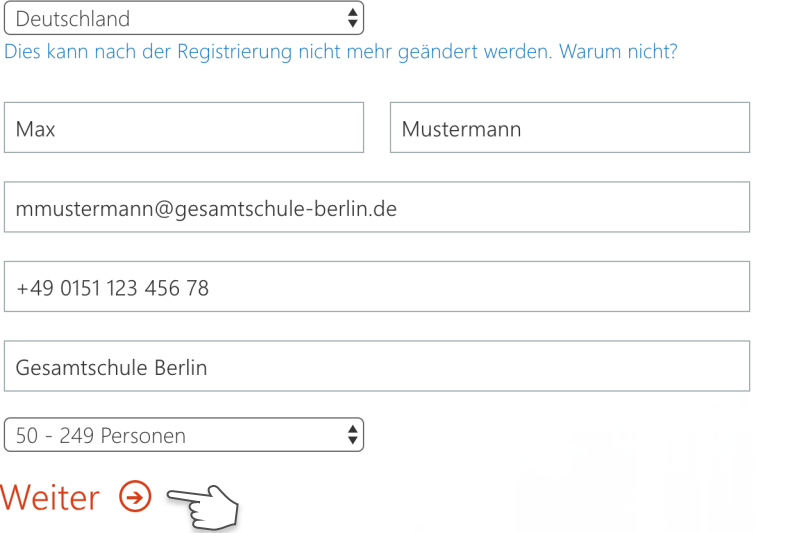

### **3. Klicken Sie auf Weiter 4. Erstellen Sie Ihre Benutzer-ID und legen Sie einen Tenant-Namen fest**

# Erstellen Sie Ihre Benutzer-ID

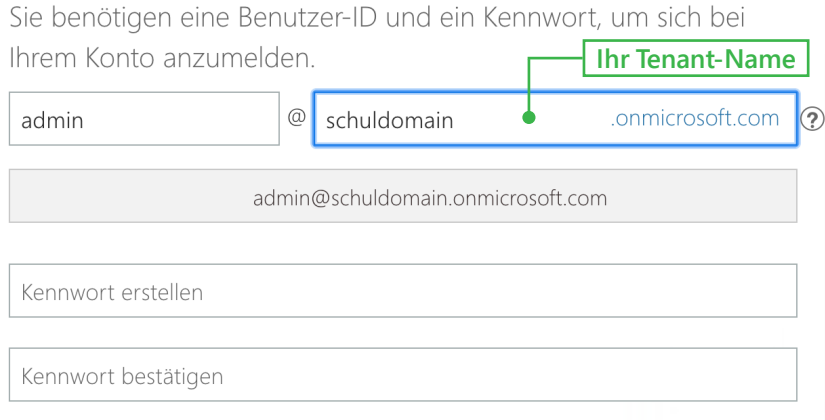

Erstellen Sie Ihre eigene **Benutzer-ID**. Diese hat Administratorenrechte, Sie können also andere Benutzer zum Kurs hinzufügen, Materialien hochladen, verschieben und Zugriffsrechte ändern.

Mit der Festlegung der Benutzer-ID legen Sie auch den Namen des Mandantenkontos ("Tenant") fest. Jeder Tenant-Name ist eindeutig einer Kursumgebung zugeordnet und kann nur einmal vergeben werden.

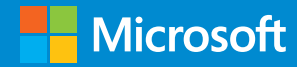

#### **5. Legen Sie das Passwort für Ihre Benutzer-ID fest**

### Erstellen Sie Ihre Benutzer-ID

Sie benötigen eine Benutzer-ID und ein Kennwort, um sich bei Ihrem Konto anzumelden.

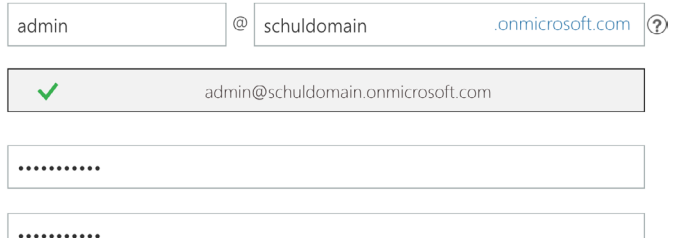

Durch Klicken auf Mein Konto erstellen stimmen Sie unseren Bestimmungen und den Standardkommunikationseinstellungen zu.

∩ Ich möchte, dass Microsoft meine Informationen an ausgewählte Partner weitergibt, damit ich relevante Informationen zu deren Produkten und Diensten erhalte. Weitere Informationen (unter anderem zur jederzeit möglichen Kündigung) finden Sie in der Datenschutzerklärung.

Microsoft Online Services wird sich mit Tipps und Hinweisen zur Verwendung unserer Produkte und Dienste an Sie wenden. Sie können jederzeit kündigen. Weitere Informationen zu Kommunikationsoptionen finden Sie in unserer Datenschutzerklärung.

Microsoft Online Services darf mir Informationen zu Produkten. Diensten und Veranstaltungen zukommen lassen

 $\Box$  E-Mail

 $\Box$  Telefon

Durch Klicken auf Mein Konto erstellen bestätige ich, dass ich die Vereinbarung für die Testversion gelesen und verstanden habe. Wenn ich mich im Namen einer Organisation anmelde, bestätige ich durch Klicken auf "Mein Konto erstellen", dass ich berechtigt bin, meine Organisation an die Bedingungen in dieser Vereinbarung zu binden, und dass ich, als Vertreter meiner Organisation, zustimme, meine Organisation an diese Vereinbarung und ihre zugehörigen Websites zu binden.

Mein Konto erstellen  $\Theta$ 

Mit einem Klick auf "Mein Konto erstellen" haben Sie den Tenant angelegt.

#### **6. Verifizieren Sie sich**

### Beweisen Sie Dass Sie Kein Roboter, Sind.

SMS an mich senden  $\cap$  Anruf an mich

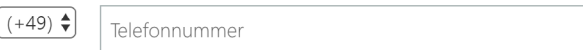

Diese Telefonnummer wird nicht gespeichert oder für andere Zwecke verwendet. SMS an mich senden  $\Theta$ 

Um Datenmissbrauch und Spam-Roboter zu vermeiden, müssen Sie sich vor Einrichtung des Tenants verifizieren. Geben Sie dazu Ihre Telefonnummer an. Das System sendet eine SMS an Sie oder ruft Sie an. Die Telefonnummer wird ausschließlich für diesen Zweck verwendet und nicht gespeichert.

### Beweisen Sie Dass Sie Kein Roboter, Sind.

Geben Sie Ihren Prüfcode ein.

Haben Sie den Code nicht erhalten, oder brauchen Sie einen neuen? Versuchen Sie's noch einmal.

### Weiter  $\Theta$

Sie erhalten einen Prüfcode auf die angegebene Telefonnummer, den Sie bitte zur Verifizierung eingeben. Nach einem Klick auf "Weiter"...

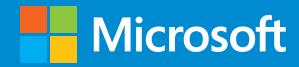

### **7. Notieren Sie sich die Anmeldeseite und Ihre Benutzer-ID**

### Speichern Sie diese Informationen. Sie benötigen sie später noch.

Anmeldeseite https://portal.office.com/

 $I$ hre Benutzer-ID admin@schuldomain.onmicrosoft.com

### in thre Registrierung wird fertig gestellt...

Aktualisieren Sie diese Seite nicht.

…erstellt das System Ihr Mandantenkonto. Das dauert wenige Sekunden – und Sie können loslegen!

**8. Demo-Version oder verifizierte Bildungseinrichtung?**

Das System leitet Sie direkt zur **[Admin-Oberfläche](https://portal.office.com/Adminportal/Home#/homepage)** von Office 365 weiter. Haben Sie das Konto neu erstellt, so zeigt Ihnen das Admin-Center folgende Meldung:

### Willkommen bei Office 365 Education

Wir bieten Preisnachlässe für Bildungseinrichtungen mit einer registrierten Domäne.

In den nächsten Schritten geben Sie Ihren Domänennamen ein und verifizieren, dass Sie der Besitzer sind. Nachdem wir bestätigt haben, dass es sich um eine Domäne handelt, die von einer Bildungseinrichtung verwendet wird, sind Sie beim Kauf eines Abonnements für Preisnachlässe berechtigt.

Sie können die Domänenüberprüfung im Moment überspringen, um mit der Verwendung Ihrer Testversion sofort loszulegen.

Weiter

Schließen

Mit einem Klick auf "**Weiter**" verifizieren Sie Ihre Bildungseinrichtung. Wenn Sie Ihre Domain (z. B. goethe-gymnasium.de) verifizieren lassen, berechtigt Sie das dauerhaft zum Bezug der kostenfreien A1-Lizenzen und ermöglicht es ebenfalls, die vergünstigten A3- und A5-Pläne zu erwerben.

Sie können diesen Schritt aber überspringen und Office 365 Education sechs Monate uneingeschränkt ohne Verifikation der Domain Ihrer Bildungseinrichtung nutzen. Um die Verifikation zu überspringen, klicken Sie bitte auf "**Schließen**".

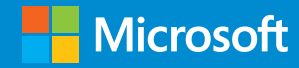

### <span id="page-5-0"></span>**So legen Sie Benutzer an**

Die Admin-Oberfläche von Office 365 ist die Kommandozentrale, von der aus Sie Benutzerkonten für Schüler und Schülerinnen anlegen oder Unterrichtsmaterialen hochladen können.

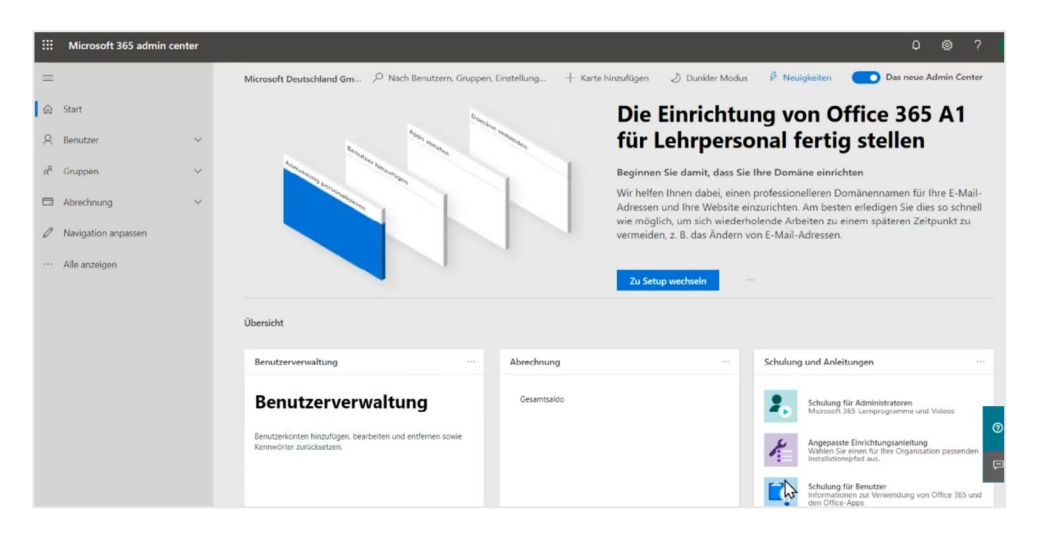

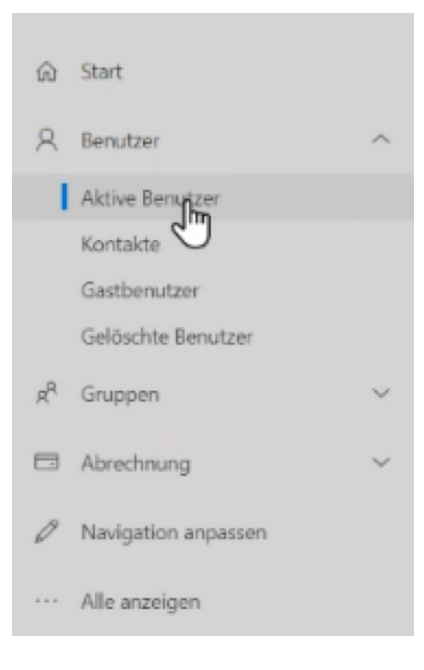

**1. Um einen neuen Benutzer anzulegen, klicken Sie bitte auf den Menüpunkt "Benutzer " und wählen Sie "aktive Benutzer " aus dem sich öffnenden Untermenü. Alternativ können Sie [diesen Link](https://portal.office.com/Adminportal/Home#/users) verwenden.**

# **Der Schnelleinstieg in Office 365 und Teams**

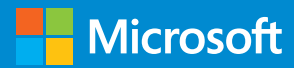

2. Die Seite "aktive Benutzer" zeigt Ihnen eine Übersicht aller Benutzer **in Ihrer Lernumgebung. Noch sind Sie hier recht alleine – Zeit, das zu ändern!**

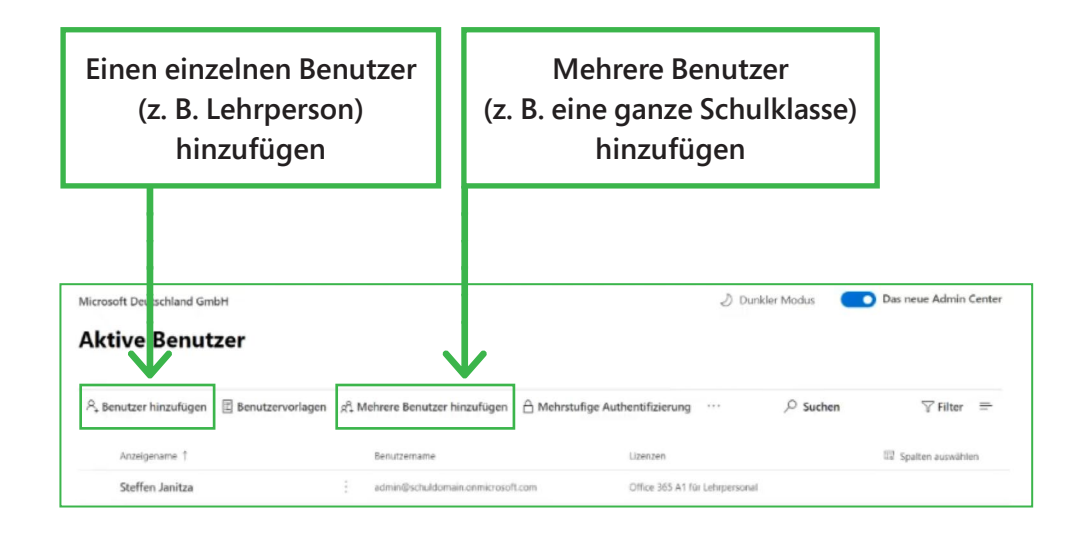

Sie haben die Möglichkeit, einen einzelnen Benutzer oder mehrere Benutzer auf einmal hinzuzufügen. Die erste Funktion ist vor allem nützlich, um weitere Benutzerkonten mit Lehrerrechten zu erstellen. Mit der zweiten Funktion können Sie so beispielsweise eine komplette Schulklasse zur Lernumgebung hinzufügen. Schauen wir uns letztere Funktion einmal näher an.

### **3. Klicken Sie auf "Mehrere Benutzer hinzufügen"**

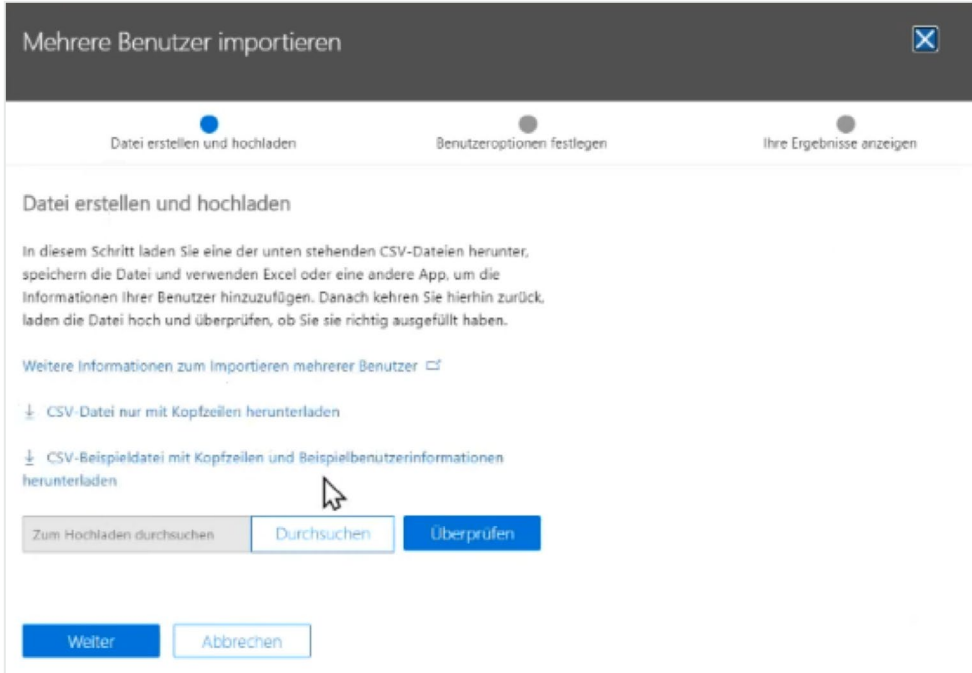

Nach dem Klick öffnet sich ein Dialogfeld, in dem Sie eine CSV-Datei herunterladen oder eine bereits fertige CSV-Liste hochladen können. CSV-Dateien sind Tabellendokumente, die Sie beispielsweise mit Excel erstellen und bearbeiten.

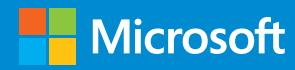

#### **4. Laden Sie die CSV-Datei herunter und bearbeiteten Sie diese**

Laden Sie wie vom Dialogfeld vorgeschlagen die Beispiel-CSV-Datei herunter. Öffnen Sie diese anschließend mit einem Tabellenbearbeitungsprogramm und tragen die neu anzulegenden Benutzer ein. Die Beispiel-Datei enthält Hinweise, wie die Tabelle korrekt zu befüllen ist.

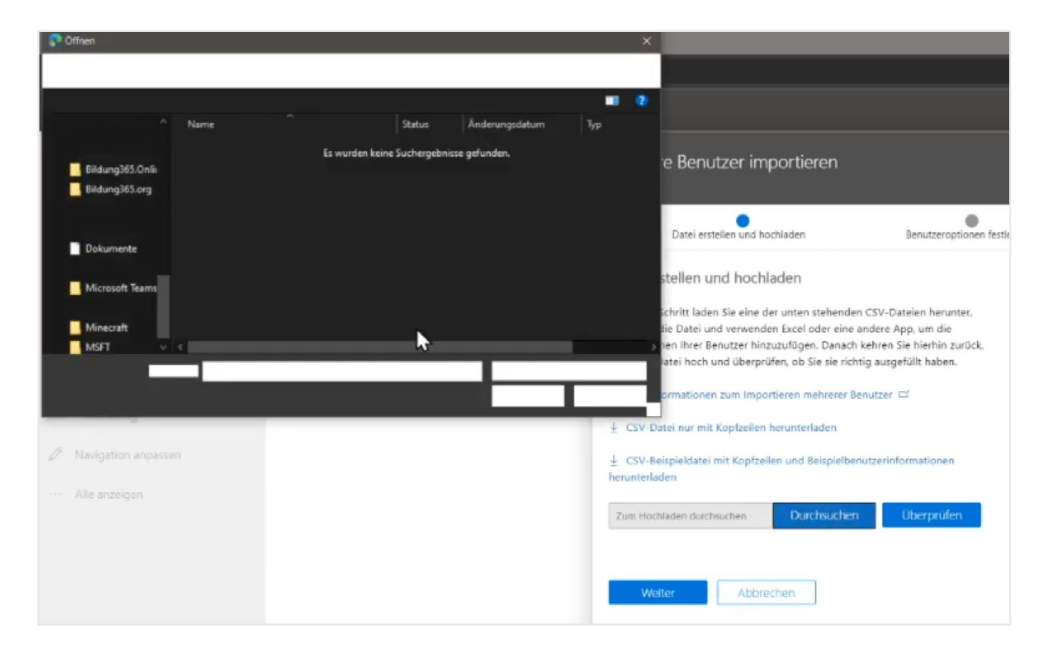

Klicken Sie dazu auf "**Durchsuchen**" und wählen die korrekte CSV-Datei im Fenster aus.

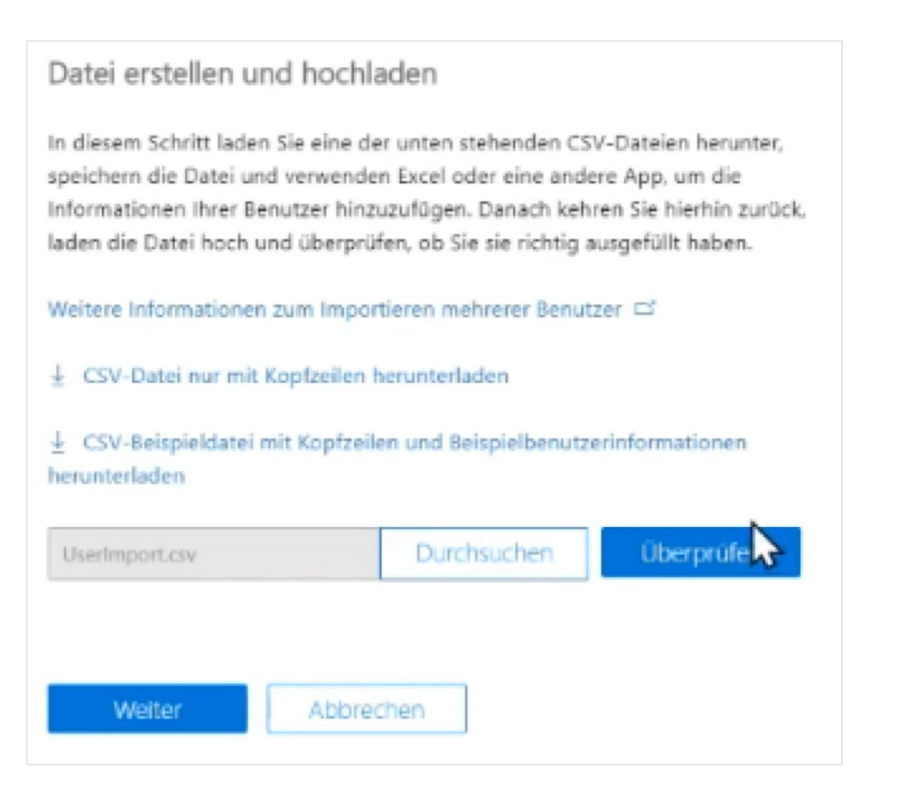

Klicken Sie anschließend auf "**Überprüfen**", damit Office 365 die Datei auf Fehler kontrolliert. Finden sich keine, so klicken Sie auf "**Weiter**". Office 365 importiert jetzt die Daten aus der Tabelle und erstellt Benutzerkonten für jeden Tabelleneintrag.

### **5. Laden Sie die bearbeitete CSV-Datei bei Office 365 hoch**

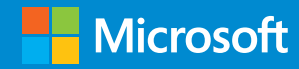

### **6. Weisen Sie den importierten Nutzern Office-365-Lizenzen zu**

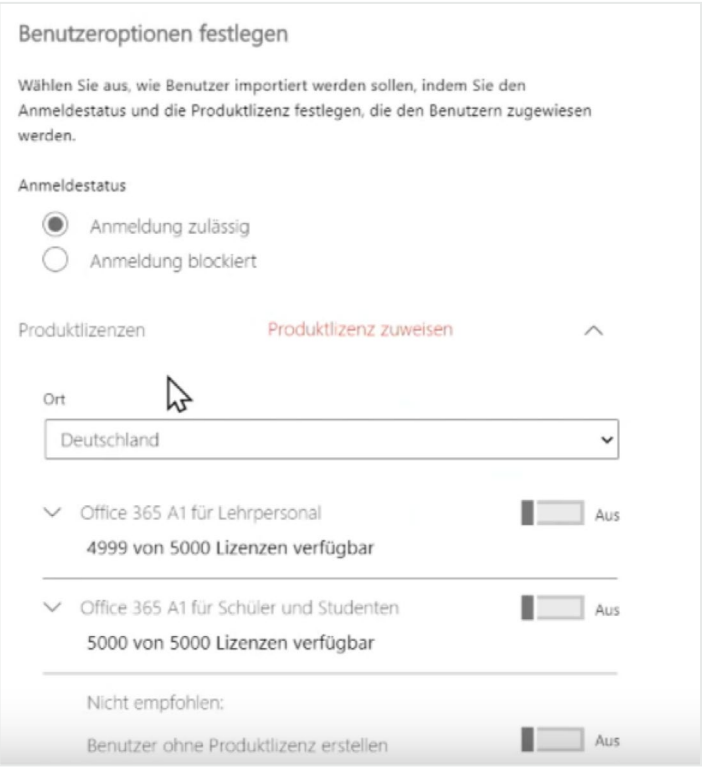

Im folgenden Fenster legen Sie fest, welche Office-365-Lizenzen den neu zu erstellenden Benutzern zugewiesen werden. Mit dem kostenlosen Office 365 A1 stehen Ihnen 5.000 Lizenzen für Lehrpersonal und 5.000 Lizenzen für Schülerinnen und Schüler zur Verfügung.

Je nachdem, ob Sie Lehrpersonal- oder Lernenden-Konten für die Nutzer erstellen wollen, betätigen Sie den entsprechenden Schalter.

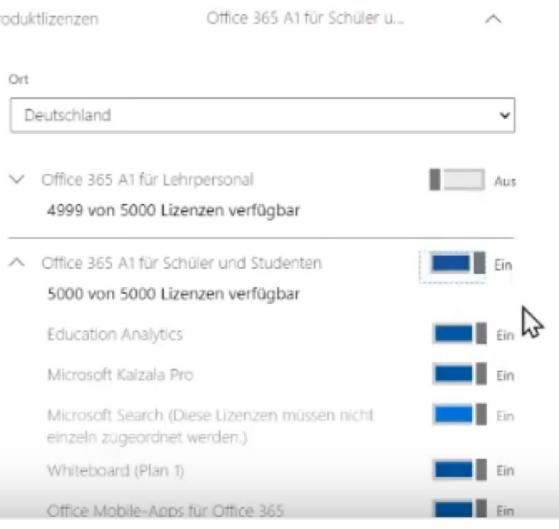

Im obigen Beispiel gehen wir davon aus, dass Sie Schülerkonten erstellen. Nach dem Klick auf den Schalter den Benutzern automatisch alle Sublizenzen, die zum Office-365-Paket gehören, zugewiesen (Skype, Teams, Whiteboard und viele mehr).

 $\mathbb{D}$ 

# **Der Schnelleinstieg in Office 365 und Teams**

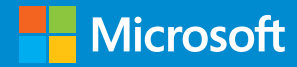

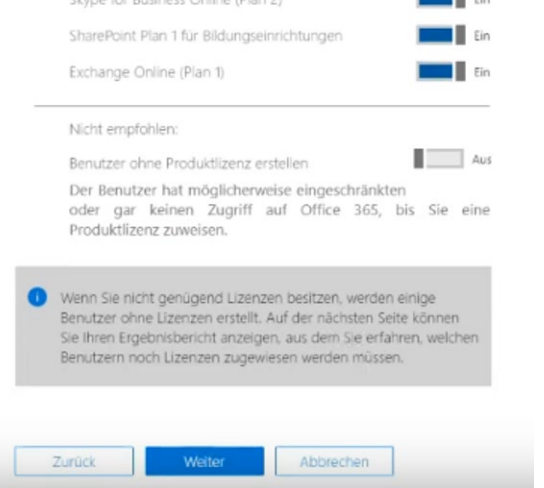

#### Ihre Ergebnisse anzeigen

Senden und schließen

Hier sind Ihre Ergebnisberichte. Sie können sie entweder herunterladen und speichern oder per E-Mail an sich selbst senden.

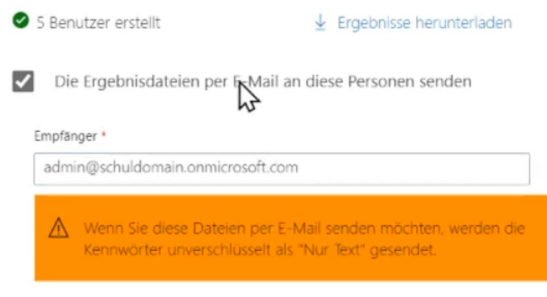

Office 365 erzeugt nun die Benutzerkonten. Ein Ergebnisbericht lässt Sie kontrollieren, ob alle Benutzerkonten korrekt erstellt sind. Den Bericht können Sie direkt herunterladen oder per E-Mail an sich schicken lassen.

Klicken Sie auf "**Weiter**"

Nach dem Klick auf "**Senden und schließen**" sehen Sie wieder die Benutzerübersicht. Sollten die neu angelegten Benutzer nicht direkt angezeigt werden, so aktualisieren Sie die Ansicht.

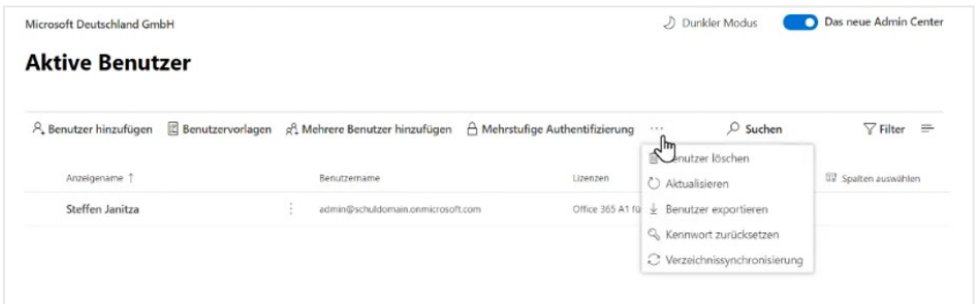

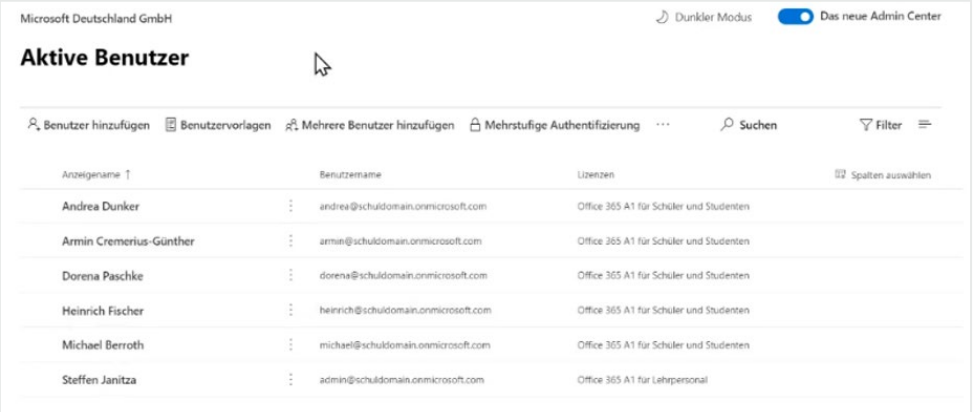

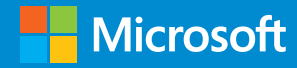

### <span id="page-10-0"></span>**So aktivieren Sie "Teams" für Ihre Schülerinnen und Schüler**

Die Benutzer sind angelegt, Ihre Schüler und Schülerinnen haben Zugriff auf Office 365. Jetzt müssen Sie die Verwendung von Microsoft Teams, der kollaborativen Lern- und Lehrumgebung, aktivieren. Wie das geht, erklären wir Ihnen im Folgenden.

### **1. Wechseln Sie zum alten Admin-Center**

Für die Aktivierung von Teams ist zurzeit noch ein *kleiner Umweg* notwendig : Wechseln Sie in das **alte Admin-Center** mit einem Klick auf den Regler oben rechts.

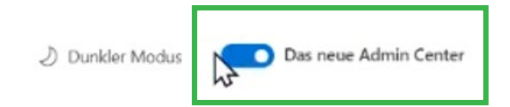

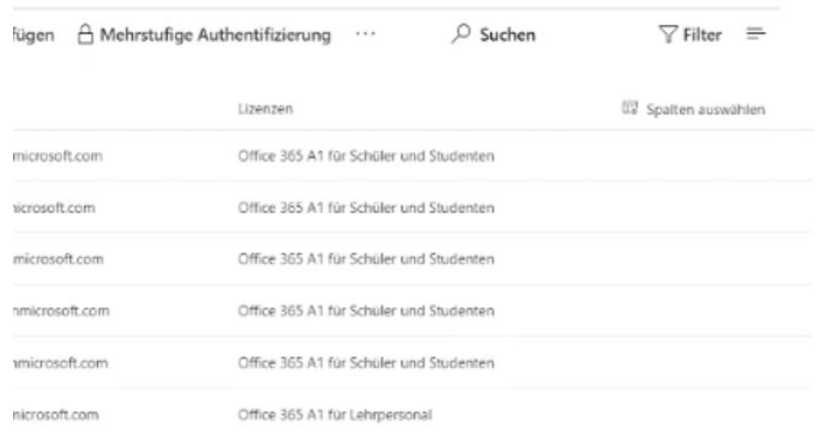

2. Steuern Sie zum Menü "Dienste und Add-Ins"

Nach wenigen Sekunden ist das alte Admin-Center geladen.

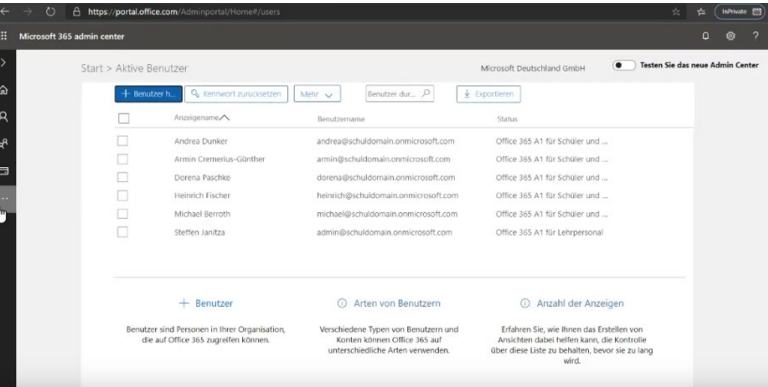

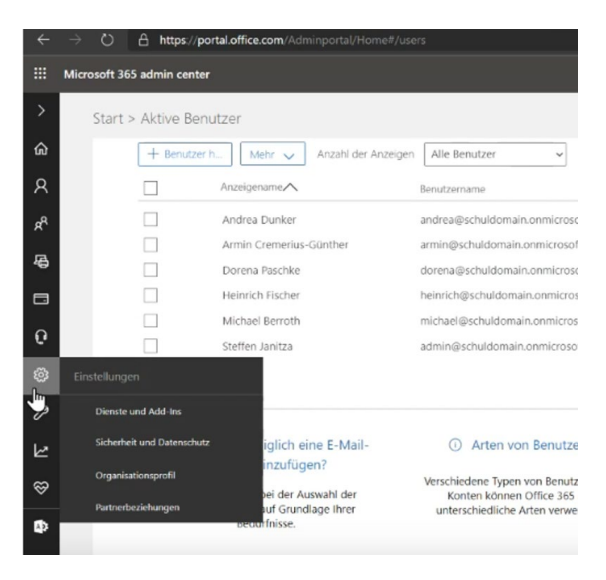

Klicken Sie im linken Menüband auf "..." um das Menü zu erweitern.

Bewegen Sie den Cursor über das Zahnrad, um das Untermenü "Einstellungen" aufzuklappen.

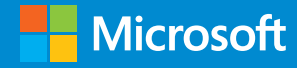

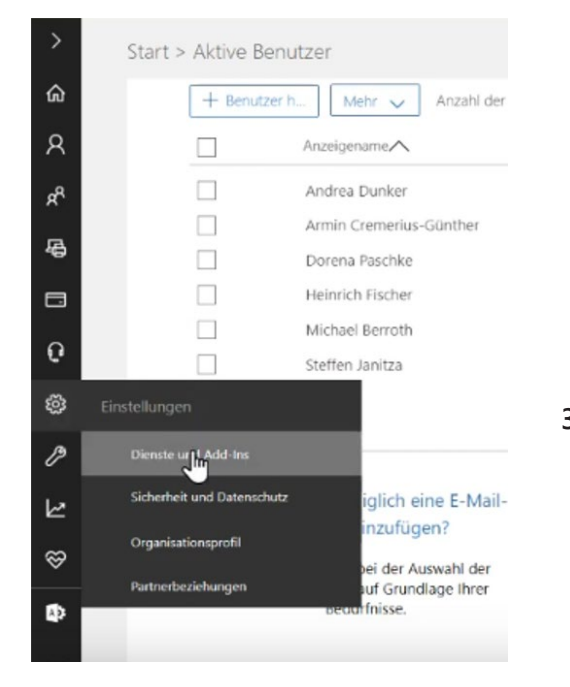

Klicken Sie im Untermenü auf den Punkt "**Dienste und Add-Ins**".

Alternativ können Sie **[diesen](https://portal.office.com/Adminportal/Home#/Settings/ServicesAndAddIns)  [Link](https://portal.office.com/Adminportal/Home#/Settings/ServicesAndAddIns)** verwenden, der Sie direkt zur Seite bringt.

### **3. Aktivieren Sie "Teams" für alle Benutzer**

Nach dem Klick auf "**Dienste und Add-Ins**" werden Ihnen alle Dienste und Add-Ins von Office 365 angezeigt.

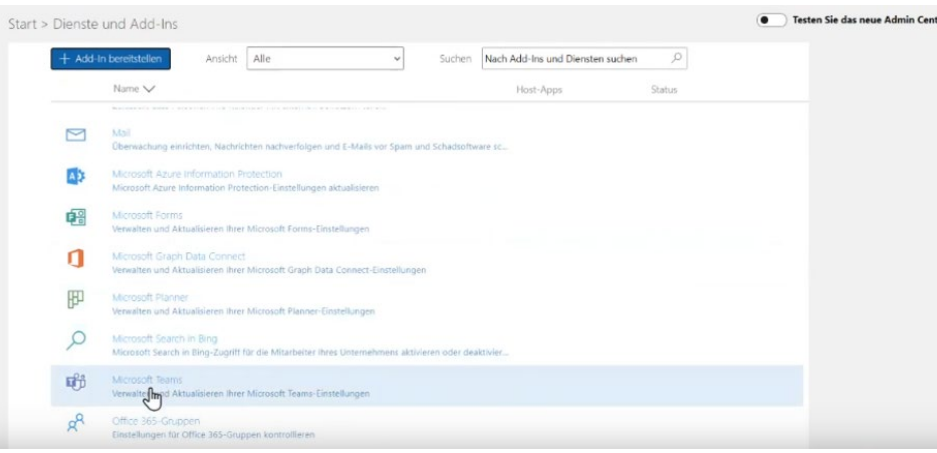

#### A. Wichtig! Wir verschieben Teams-Administratoreinstellungen in das neue Microsoft Teams & Skype for Business Admin Center. Wenn hier eine Einstellung fehlt, wurde sie verschoben. Weitere Details finden Sie hier.

Hinweis: Benutzern mit aktiven Microsoft Teams-Lizenzen wird die Microsoft Teams-App-Kachel auch dann noch angezeigt, wenn Sie hier Microsoft Teams deaktivieren.

Denken Sie daran, dass dieses Steuerelement vorübergehend ist und in Zukunft entfernt werden kann. Um den Benutzerzugriff auf Microsoft Teams individuell zu verwalten, verwenden Sie Lizenzen.

Anzeigen praktischer Anleitungen zum erfolgreichen Planen, Liefern und Betreiben von Microsoft Teams.

#### Mandantenweite Einstellungen

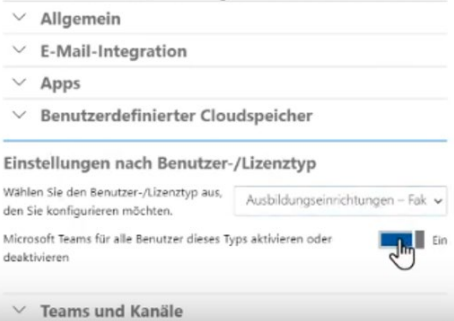

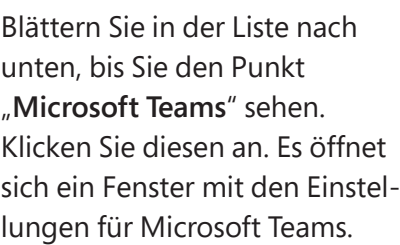

Im Reiter "Einstellungen nach **Benutzer-/Lizenztyp**" haben Sie die Möglichkeit, die Nutzung von Microsoft Teams für unterschiedliche Benutzertypen ein- und auszuschalten. Für den Benutzertyp "Lehrpersonal" ist Teams standardmäßig aktiviert, wie Sie auf dem Bild sehen können. Nun müssen Sie Teams nur noch für den Benutzertyp "**Schüler**" aktivieren.

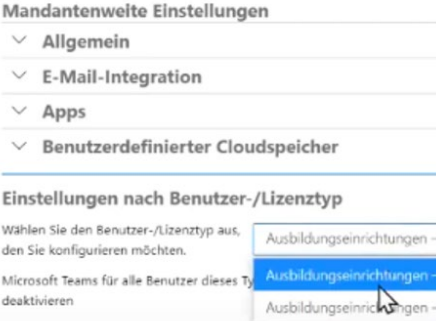

 $Fak$   $\sim$ 

Fakultät und Mitarl - Schüler

### Klicken Sie dazu auf das Dropdown-Menü und wählen den Benutzertyp "Schüler" aus.

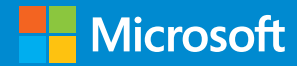

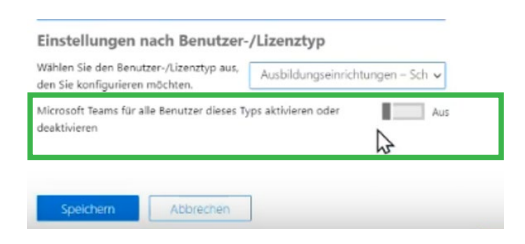

Betätigen Sie den Schieber, um Microsoft Teams für Schüler zu aktivieren.

**Weitere Informationen finden Sie hier:**

- » **[Microsoft Educator Center](https://education.microsoft.com)**
- » **[Erste Schritte mit kostenlosem Office 365](https://www.microsoft.com/de-de/education/products/office)**
- » **[Microsoft Teams für Bildungseinrichtungen](https://www.microsoft.com/de-de/education/products/teams)**
- » **[Auf Remote Learning umstellen](https://www.microsoft.com/de-de/education/remote-learning)**

#### Einstellungen nach Benutzer-/Lizenztyp

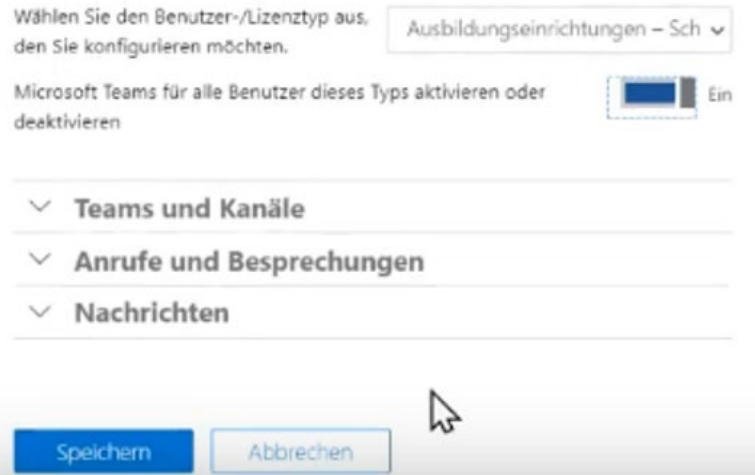

### **Vergessen Sie nicht, die Änderung abzuspeichern.**

Es kann bis zu 24 Stunden dauern, bevor die Aktualisierung erfolgt und Microsoft Teams auch für Ihre Schülerinnen und Schülern aktiviert ist.

**Herzlichen Glückwunsch, Sie haben ein Office-365-Tenant erstellt, Benutzer angelegt und Teams für alle User aktiviert.**